## Componente şi comenzi

Articole furnizate Prezentare generală a produsului Indicatoare luminoase cu LED: Încărcare şi stare Cum să resetaţi imprimanta Sprocket 200 Îngrijirea imprimantei HP Sprocket 200

## Noţiuni de bază

Instalarea aplicaţiei mobile Încărcarea hârtiei Încărcarea acumulatorului şi pornirea/oprirea Împerecherea unui dispozitiv mobil cu HP Sprocket 200

## Informaţii despre siguranţă Specificaţii Depanare

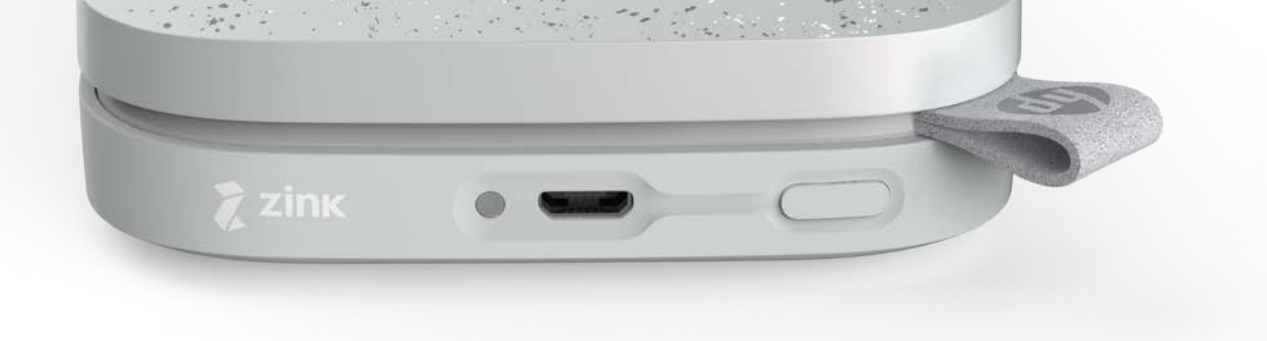

Imprimaţi, scanaţi şi retrăiţi amintirile, cu HP Sprocket 200!

Informaţiile din acest document pot fi modificate fără notificare prealabilă. © Copyright 2018 HP Development Company, L.P.

# HP Sprocket 200 Printer

## Articole furnizate

Imprimantă HP Sprocket 200 Instrucţiuni de configurare Hârtie foto HP Sprocket (10 coli) Cablu de încărcare USB Informaţii despre reglementări

## Prezentare generală a produsului

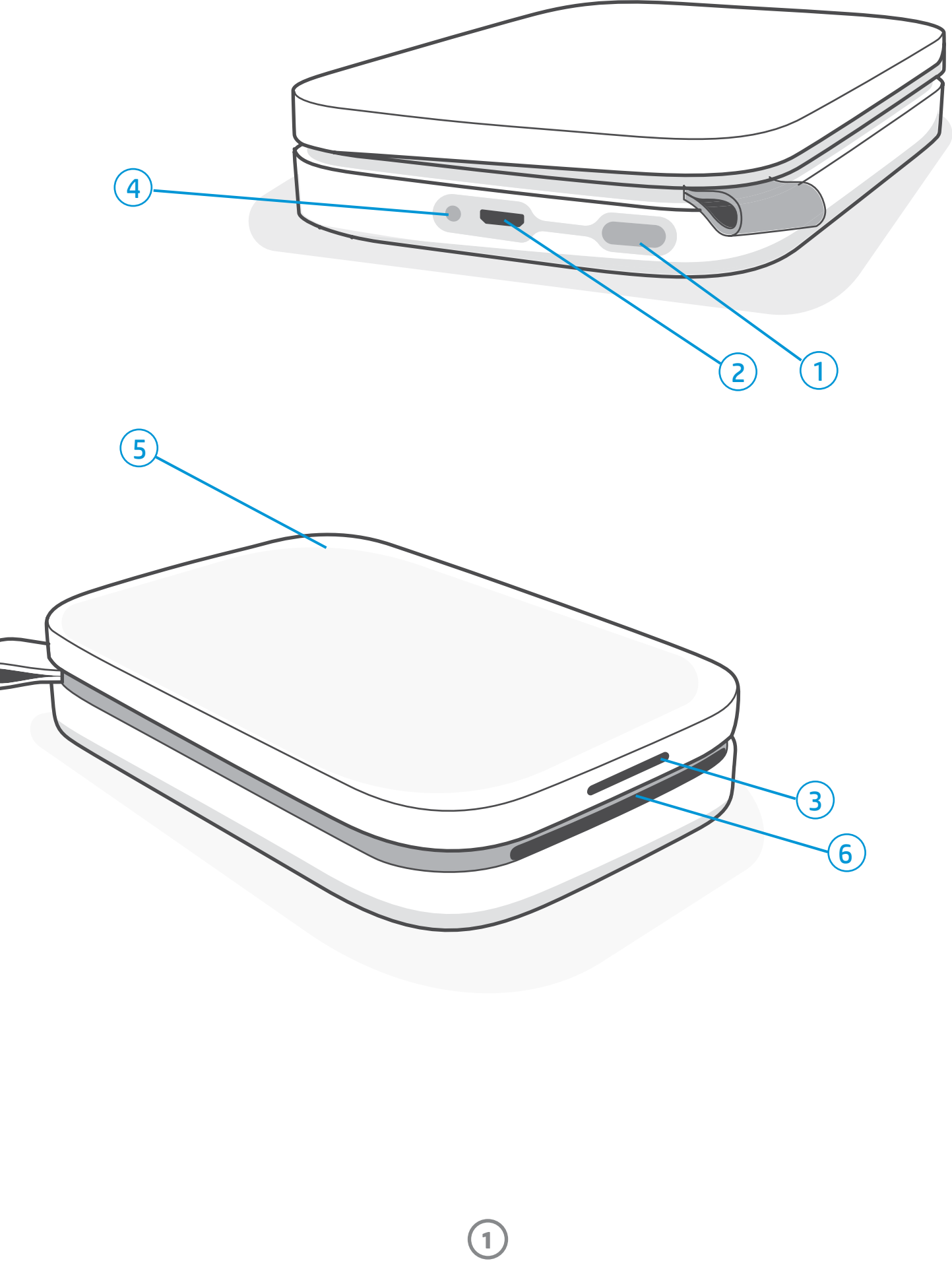

- 1. Buton de alimentare
- 2. Port de încărcare Micro-USB
- 3. Indicator luminos cu LED de stare
- 4. Indicator luminos cu LED de încărcare
- 5. Capac pentru hârtie
- 6. Fantă de ieşire a hârtiei

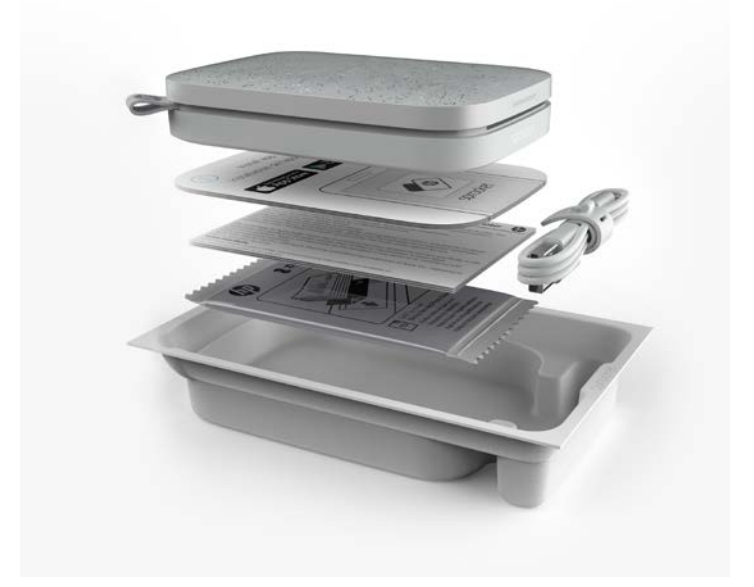

# Componente şi comenzi

**2**

## Indicator luminos cu LED de încărcare

### LED pentru încărcare: Cablul USB nu este conectat

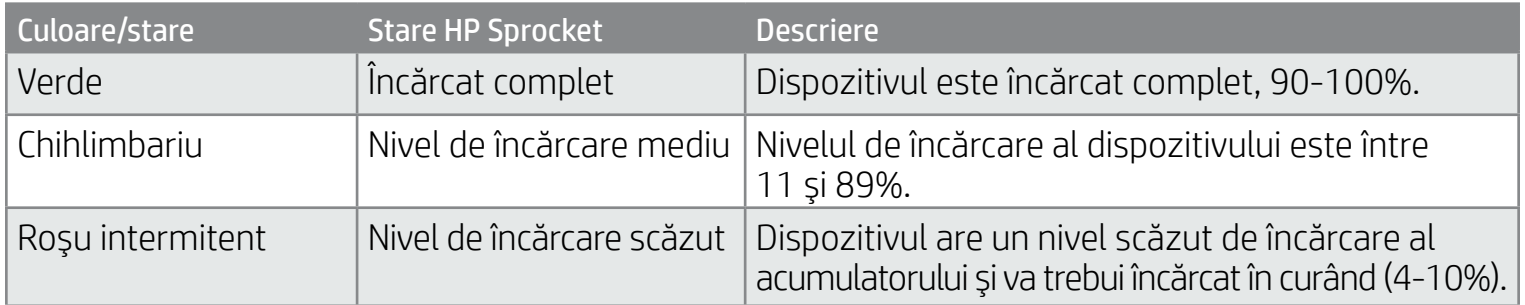

### LED pentru încărcare: Cablul USB este conectat

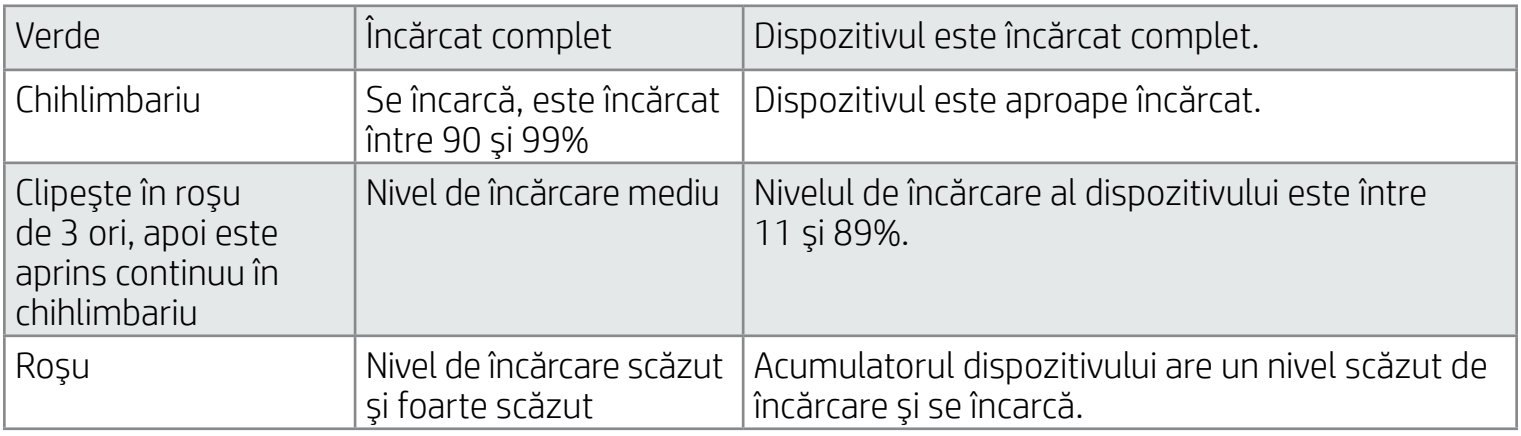

### Indicator luminos cu LED de stare

Culoarea LED-ului de stare poate fi personalizată din aplicaţia sprocket. Culoarea implicită este alb, indicată în acest tabel.

Pentru ajutor suplimentar referitor la probleme specifice, consultați "Depanare și întrebări frecvente" din acest document sau vizitaţi site-ul de asistenţă HP.

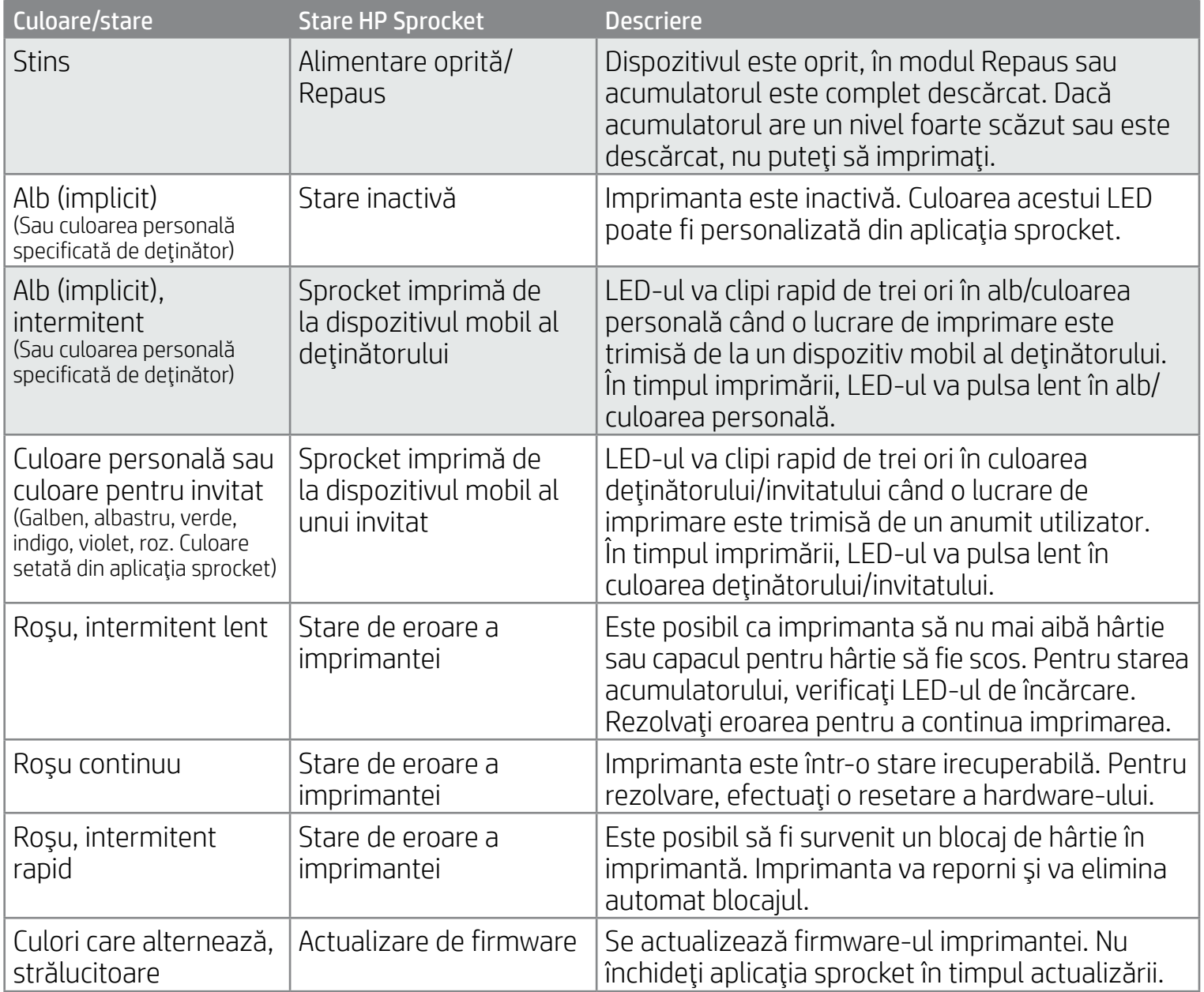

Aplicaţia sprocket vă va avertiza în legătură cu diverse stări de eroare prin intermediul serviciului de mesagerie din aplicaţie. Urmaţi instrucţiunile din aplicaţie pentru a rezolva problemele.

În cazul în care cablul USB nu este conectat şi nivelul acumulatorului imprimantei este foarte scăzut (încărcat între 1 şi 3%), LED-ul de stare se va stinge și nu veți putea să imprimați, imprimanta devenind nefuncțională. LED-ul de încărcare va continua să clipească în roşu. Încărcaţi imprimanta cât mai curând posibil.

**3**

## Dacă imprimanta mea HP Sprocket nu răspunde sau nu se conectează la dispozitivul meu mobil?

Dacă aveţi probleme de conectare sau alte probleme, resetaţi dispozitivul. Scoateţi capacul pentru hârtie şi ţineţi apăsat micul buton de lângă tava pentru hârtie, până când imprimanta se opreşte. Reporniţi dispozitivul.

## Îngrijirea imprimantei HP Sprocket 200

- Îndepărtaţi amprentele, praful şi murdăria de pe imprimantă, utilizând o cârpă uscată cu microfibre.
- Ţineţi capacul pentru hârtie montat, pentru a preveni pătrunderea prafului şi a impurităţilor în calea hârtiei.
- Actualizaţi firmware-ul imprimantei. Asiguraţi-vă că dispozitivul mobil este conectat la Internet, apoi deschideţi aplicaţia HP sprocket. Dacă este disponibilă o actualizare de firmware, se afişează un ecran de actualizare a firmware-ului. Urmaţi solicitările de pe ecran pentru a finaliza actualizarea. Imprimanta trebuie să fie încărcată la cel puţin 25% înainte de o actualizare de firmware.
- Menţineţi aplicaţia sprocket actualizată. Dacă nu aveţi aplicaţia mobilă setată pentru actualizare automată, mergeţi la magazinul de aplicaţii corespunzător şi asiguraţi-vă că aveţi instalată cea mai recentă versiune.

Există două moduri de care este posibil să aveţi nevoie pentru a reseta imprimanta sprocket.

#### Resetarea hardware-ului

Dacă imprimanta nu răspunde sau nu se conectează la dispozitivul mobil, încercaţi să efectuaţi o resetare a hardware-ului. Scoateti capacul pentru hârtie și țineți apăsat micul buton rotund de lângă tava pentru hârtie, până când imprimanta se opreşte. Imprimanta va reporni automat. Când finalizaţi o resetare de hardware, setările personalizate nu se vor reseta (Nume personalizat, Culoare personală etc.).

## Cum să resetaţi imprimanta Sprocket 200

#### Resetare la valorile din fabrică

Dacă doriţi să împerecheaţi din nou imprimanta cu dispozitivul după o Resetare la valorile din fabrică, asiguraţi-vă, de asemenea, că ați "uitat" dispozitivul în lista de Dispozitive împerecheate din sistemul de operare. Apoi, împerecheați din nou.

Dacă aveţi nevoie să reveniţi la setările implicite din fabrică sau doriţi să oferiţi cuiva imprimanta sprocket, efectuaţi o resetare la valorile din fabrică. O resetare la valorile din fabrică poate, de asemenea, să fie utilizată în cazul în care setarea de Confidenţialitate este activată pentru dispozitivul mobil şi dispozitivul este pierdut. Efectuarea unei resetări la valorile din fabrică va permite conectarea unui nou telefon. Înainte de a finaliza o resetare la valorile din fabrică, actualizaţi firmware-ul imprimantei.

#### Puteţi să iniţiaţi o resetare la valorile din fabrică din aplicaţia sprocket sau urmând paşii de mai jos. O resetare la valorile din fabrică poate fi finalizată numai atunci când cablul de încărcare USB NU este conectat la imprimantă.

- 1. Ţineţi apăsat butonul de alimentare timp de aproximativ 7 secunde în total. După 3 secunde, LED-ul de stare se va stinge pentru a indica faptul că imprimanta se închide; continuaţi să ţineţi apăsat butonul de alimentare până când indicatoarele luminoase cu LED încep să clipească.
- 2. Eliberaţi butonul de alimentare. LED-urile vor continua să clipească timp de aproximativ 6 secunde.
- 3. În timp ce LED-urile clipesc, apăsaţi şi eliberaţi butonul de alimentare. Dispozitivul va rămâne oprit până când îl porniţi din nou.
- 4. Porniţi alimentarea; imprimanta va fi resetată la setările din fabrică. După o resetare la valorile din fabrică, toate setările sunt resetate la valorile implicite din fabrică (Nume personalizat, culoare LED, timp de Repaus, Oprire automată etc.).

Dacă decideţi să NU resetaţi imprimanta la valorile implicite din fabrică, puteţi să abandonaţi resetarea. În timp ce LED-urile clipesc, nu apăsaţi butonul de alimentare aşa cum s-a indicat la pasul trei de mai sus. De asemenea, procedând astfel, se va anula resetarea la valorile din fabrică.

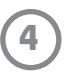

## Instalarea aplicaţiei mobile

Pentru a utiliza HP Sprocket 200 cu dispozitivul mobil, trebuie să descărcaţi aplicaţia HP sprocket asociată din App Store® sau din Google Play™ (ori din magazinul de aplicații local). Pentru a descărca aplicația sprocket, vizitați [hpsprocket.com/start](http://hpsprocket.com/start). Acolo, veţi fi direcţionat către magazinul de aplicaţii corespunzător dispozitivului dvs.

• Aplicaţia sprocket este acceptată de dispozitive cu Android™ care utilizează OS v4.4 şi versiuni superioare şi este compatibilă cu iPhone X, iPhone 8, iPhone 8 Plus, iPhone 7, iPhone 7 Plus, iPhone SE, iPhone 6s, iPhone 6s Plus, iPhone 6, iPhone 6 Plus, iPhone 5s, iPhone 5c, iPhone 5, iPad (din a 6-a generaţie), iPad Pro de 12,9 inchi (din a 2-a generaţie), iPad Pro de 10,5 inchi, iPad (din a 5-a generaţie), iPad Pro de 9,7 inchi, iPad Pro de 12,9 inchi (din prima generaţie), iPad Air 2, iPad Air, iPad mini 2, iPad mini 3, iPad mini 4, iPad (din a 4-a generaţie), iPod touch (din a 6-a generaţie).

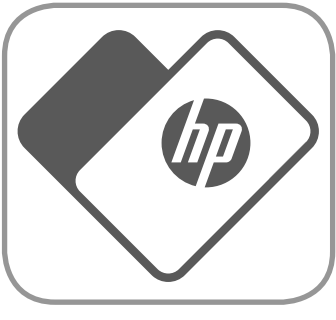

- Pentru a utiliza HP Sprocket cu dispozitivul mobil, trebuie să instalaţi aplicaţia sprocket asociată.
- Dacă aţi instalat anterior aplicaţia HP sprocket, puteţi să accesaţi instrucţiunile de configurare pentru HP Sprocket 200 din meniul Help & How To (Ajutor şi Cum se procedează).

Încărcați fisa de calitate a imprimării (denumită anterior Smartsheet®) cu fiecare pachet nou de hârtie. Fiecare pachet contine câte o fişă colorată; fişa este concepută special pentru a pregăti imprimanta pentru hârtia din pachetul respectiv. Fişa de calitate a imprimării curăţă şi calibrează imprimanta pentru pachetul de hârtie cu care a fost livrată. Fişa va trece automat prin imprimanta HP Sprocket 200 când trimiteţi prima imprimare după ce aţi încărcat hârtie.

- 1. Îndepărtaţi capacul pentru hârtie trăgându-l în sus. Astfel, capacul se va elibera şi îl veţi putea ridica pentru a încărca hârtie. Capacul este ataşat cu magneţi.
- 2. Desfaceţi un pachet de hârtie foto HP Sprocket (10 coli). Asiguraţi-vă că fişa albastră de calitate a imprimării (denumită anterior Smartsheet®) se află în partea inferioară a teancului de hârtie, cu codurile de bare şi sigla HP orientate în jos. Aşezaţi hârtia foto peste Smartsheet®, cu siglele HP orientate în jos. Partea lucioasă a hârtiei trebuie să fie orientată în sus în tavă.
- 3. Puneţi atât hârtia, cât şi fişa de calitate a imprimării în tava pentru hârtie.
- 4. Puneţi la loc capacul pentru hârtie, pentru a termina încărcarea hârtiei. Veţi simţi cum magneţii fixează capacul pe poziţie.

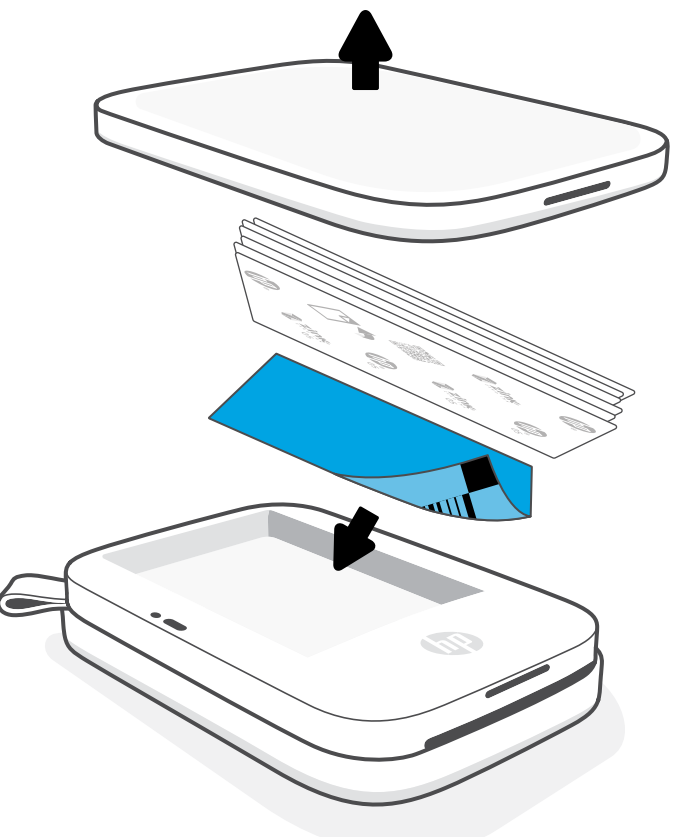

## Încărcarea hârtiei

## Ce dimensiune de hârtie trebuie să cumpăr pentru HP Sprocket?

Cu HP Sprocket 200, utilizaţi numai hârtie foto HP Sprocket de 2 x 3" (5 x 7,6 cm). Puteți să cumpărați hârtie din cadrul aplicației sprocket, atingând "Buy Paper" (Cumpărare hârtie) din meniul principal sau de pe hpsprocket.com/start.

Aveţi grijă să utilizaţi hârtie foto originală HP Sprocket. Puteţi să cumpăraţi hârtie foto originală HP Sprocket din cadrul aplicaţiei sau de la alţi detailişti.

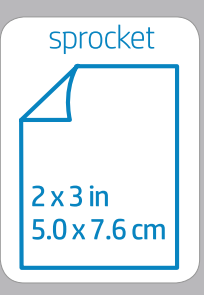

#### **Utilizarea fişei de calitate a imprimării:**

Dacă observaţi probleme de calitate a imprimării, încărcaţi din nou fişa colorată. După ce imprimaţi toate cele zece coli din pachet, aruncaţi fişa colorată. Veţi primi o nouă fişă de calitate a imprimării în următorul pachet de hârtie pe care îl încărcaţi.

Apple, sigla Apple, iPhone, iPad, iPod şi iPod touch sunt mărci comerciale ale Apple Inc., înregistrate în S.U.A. şi în alte ţări/regiuni. App Store este o marcă de servicii a Apple Inc.

Android şi Google Play sunt mărci comerciale ale Google Inc. Google şi sigla Google sunt mărci comerciale înregistrate ale Google Inc.

# Noţiuni de bază

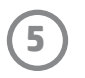

Efectuaţi rapid şi simplu împerecherea cu HP Sprocket 200, utilizând instrucţiunile de configurare din aplicaţie. La prima lansare a aplicației sprocket, selectați "Setup" (Configurare). Instrucțiunile din aplicație vă ajută să împerecheați simplu imprimanta cu dispozitivul mobil, în cadrul aplicației. De asemenea, puteți să accesați oricând instrucțiunile de configurare din meniul Help & How To (Ajutor şi Cum se procedează). Când dispozitivul este conectat cu succes, apare un punct verde lângă "sprocket", în meniul principal.

## Împerecherea unui dispozitiv mobil cu HP Sprocket 200

De asemenea, puteţi să efectuaţi împerecherea din meniul sistemului de operare, ca o copie de rezervă.

#### Pentru Android™

- 1. Ţineţi apăsat butonul de alimentare până când LED-ul de stare se aprinde în alb, când se finalizează pornirea.
- 2. Asiguraţi-vă că funcţia Bluetooth este pornită la dispozitivul mobil sau la tabletă, apoi deschideţi aplicaţia sprocket. Selectaţi meniul  $p$ rincipal  $\equiv$  din coltul din stânga sus.
- 3. Atingeţi **sprocket**, apoi **Printers** (Imprimante), pentru a împerechea imprimanta cu dispozitivul mobil sau cu tableta. Un mesaj pop-up vă va direcţiona către meniul **Setări** din Android™, pentru a împerechea imprimanta. Selectaţi imprimanta din lista de dispozitive disponibile.

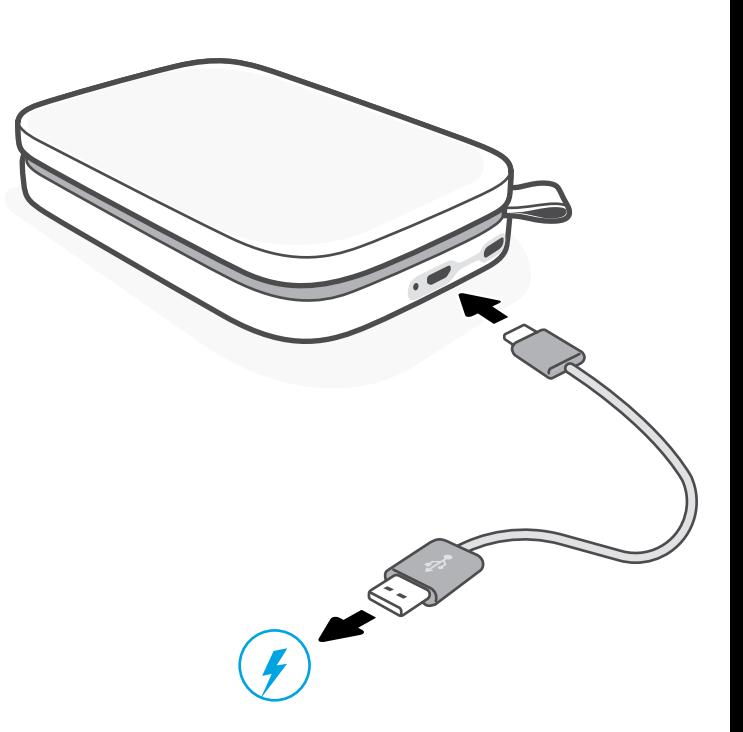

- 1. Ţineţi apăsat butonul de alimentare timp de 3 secunde, pentru a porni imprimanta. LED-ul de stare se aprinde în alb când se finalizează pornirea.
- 2. Deschideţi meniul **Settings** (Setări) de pe iPhone® şi selectaţi **Bluetooth**. Activaţi funcţia Bluetooth, apoi selectaţi imprimanta din lista de dispozitive.
- 3. În continuare, lansați aplicația sprocket.
	- Dacă încercaţi să imprimaţi o fotografie şi dispozitivul mobil nu este împerecheat cu imprimanta, va apărea un memento.
	- Dacă dispozitivul mobil şi imprimanta nu se împerechează, încercaţi să resetaţi imprimanta.

## Încărcarea acumulatorului şi pornirea/oprirea

Citiți Ghidul de utilizare a aplicației HP sprocket pentru a afla mai multe detalii despre modul de utilizare a aplicaţiei sprocket şi despre toate caracteristicile distractive disponibile pentru imprimanta dumneavoastră!

- 1. Pentru încărcare, introduceţi cablul de încărcare Micro-USB în HP Sprocket 200.
- 2. Conectaţi cablul Micro-USB la o sursă de alimentare.
- 3. Când dispozitivul s-a conectat, LED-ul de încărcare se aprinde, pentru a indica faptul că acumulatorul se încarcă. Pentru mai multe informații, consultați "Indicatoare luminoase cu LED: Încărcare şi stare".
- 4. Pentru o încărcare completă, lăsaţi dispozitivul să se încarce până când LED-ul de încărcare se aprinde în verde.
- 5. Porniţi dispozitivul apăsând butonul de alimentare până când LED-ul de stare luminează şi rămâne aprins în alb (implicit) sau în culoarea personalizată. De asemenea, imprimanta poate fi pornită prin conectarea cablului USB la sursa de alimentare.
- 6. Opriţi dispozitivul apăsând butonul de alimentare până când LED-ul de stare se stinge.
	- Utilizarea continuă în timpul încărcării va reduce viteza de încărcare.
	- Conectaţi cablul Micro-USB la o sursă de alimentare capabilă să furnizeze 5 V c.c./1 A.

## Atentie:

- Pentru a evita blocajele de hârtie sau erorile de imprimare, nu introduceţi mai mult de 1 pachet de hârtie foto HP Sprocket (10 coli plus fişa de calitate a imprimării) în dispozitiv.
- Pentru a evita blocajele de hârtie şi funcţionarea defectuoasă, utilizaţi cu dispozitivul numai hârtie foto HP Sprocket de 2 x 3" (5 x 7,6 cm). Puteți să cumpărați hârtie suplimentară din cadrul aplicației sprocket, atingând "Buy Paper" (Cumpărare hârtie) din meniul principal.
- În cazul unui blocaj de hârtie, nu trageţi hârtia. În schimb, opriţi dispozitivul şi porniţi-l din nou, pentru a evacua automat hârtia.
- Nu trageţi hârtia din dispozitiv în timpul imprimării.
- Dacă o fotografie este stropită sau acumulează umezeală, ştergeţi-o cât mai curând posibil, pentru a preveni deteriorarea culorilor.
- Pentru cea mai bună calitate de imprimare, menţineţi hârtia foto curată şi fără îndoituri sau deteriorări.

## Ce se întâmplă dacă dispozitivul nu imprimă?

- Porniţi imprimanta. În mod implicit, dispozitivul este setat să intre în Repaus după 5 minute (implicit) şi să se oprească după 2 ore. Intervalele de timp pentru Repaus şi oprire automată se pot modifica din aplicaţia HP sprocket de pe dispozitivul mobil. Atingeţi **- atingeţi sprocket**, apoi modificaţi intervalul de timp dorit.
- Încărcaţi imprimanta. Dacă LED-ul de încărcare clipeşte în roşu, trebuie să încărcaţi imprimanta.
- Asiguraţi-vă că funcţia Bluetooth este activată şi împerecheată cu imprimanta. Dacă imprimanta este deja împerecheată cu dispozitivul mobil, dezactivarea, apoi activarea funcţiei Bluetooth poate rezolva problema.
- Asiguraţi-vă că dispozitivul are hârtie foto în tava de intrare. Încărcaţi până la 10 coli de hârtie foto HP Sprocket cu fişa colorată de calitate a imprimării HP (denumită anterior HP ZINK™ Smartsheet).
- Amplasaţi imprimanta şi dispozitivul mobil mai aproape unul de celălalt. Semnalele Bluetooth pot fi mai slabe la distanţe mai mari.
- Actualizaţi firmware-ul imprimantei. Asiguraţi-vă că dispozitivul mobil este conectat la Internet, apoi deschideţi aplicaţia HP sprocket. Dacă este disponibilă o actualizare de firmware, se afişează un ecran de actualizare a firmware-ului. Urmaţi solicitările de pe ecran pentru a finaliza actualizarea. Imprimanta trebuie să fie încărcată la cel puţin 25% înainte de o actualizare de firmware.
- Resetați imprimanta. La imprimantă, identificați butonul rotund de resetare de sub capacul pentru hârtie și apăsați-l până când imprimanta se opreşte. Imprimanta va reporni automat. Dacă LED-ul de stare este roşu, va fi necesar să resetaţi imprimanta.

Utilizați aceste recomandări și funcțiile de editare ale aplicației sprocket pentru a îmbunătăți calitatea imprimării.

- Utilizați hârtie foto originală HP Sprocket. ZINK™ produce hârtie foto particularizată pentru o varietate de imprimante. Pentru rezultate optime, HP recomandă utilizarea hârtiei foto HP Sprocket. Pentru a cumpăra hârtie foto originală HP Sprocket, accesați [hpsprocket.com/start](http://hpsprocket.com/start). De asemenea, puteţi să cumpăraţi hârtie foto originală HP Sprocket de la alţi detailişti.
- Încărcaţi întotdeauna fişa albastră de calitate a imprimării (denumită anterior ZINK™ Smartsheet) din pachetul de hârtie foto care este încărcată în imprimantă. Încărcaţi fişa albastră în tava pentru hârtie, cu codul de bare orientat în jos şi hârtia foto cu partea cu sigle HP orientată în jos. Fiecare fişă albastră este calibrată special pentru a asigura calitatea de imprimare optimă pentru respectivul pachet de hârtie foto (10 coli). Utilizarea unei fişe albastre din alte pachete de hârtie nu poate duce la obţinerea rezultatelor ideale.
- Lăsaţi imprimanta să se răcească timp de câteva minute între lucrările de imprimare. Aplicaţia sprocket vă va avertiza când imprimanta s-a răcit şi nu va imprima următoarea imagine până când nu este atinsă o temperatură mai scăzută.
- Depozitaţi hârtia foto într-un loc rece şi uscat şi evitaţi contactul cu apa. Dacă se scurge apă pe o fotografie, ştergeţi apa cât mai repede posibil, pentru a evita deteriorarea fotografiei.

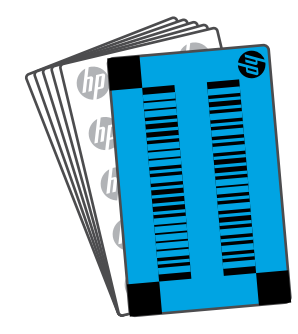

## Ce pot face pentru a îmbunătăţi calitatea de imprimare?

• Actualizaţi firmware-ul imprimantei.

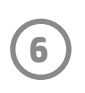

## Depanare şi întrebări frecvente

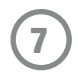

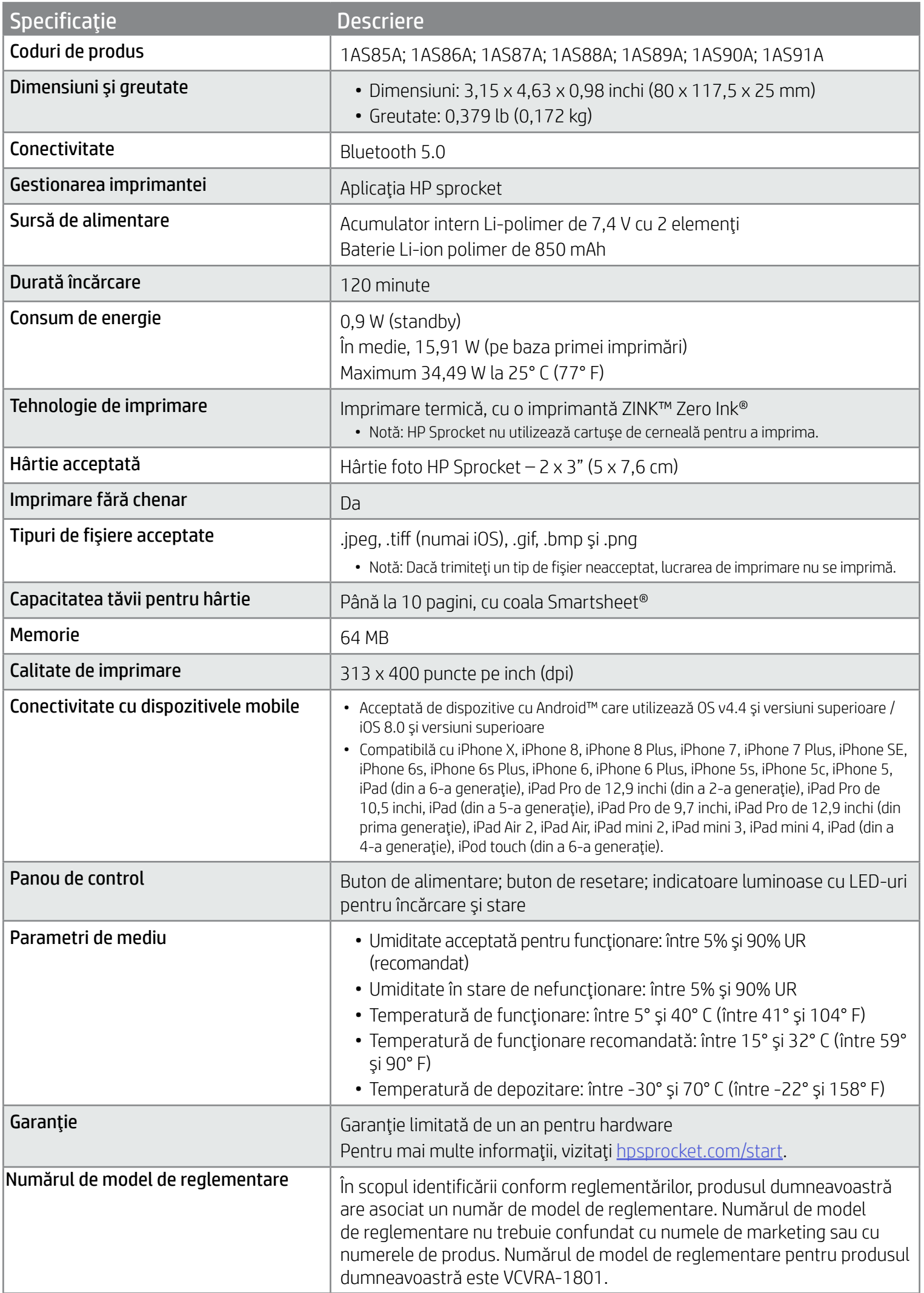

Pentru notificări despre reglementări şi despre siguranţă, consultaţi fişa inclusă în ambalajul produsului şi următoarele declaraţii.

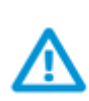

## Utilizarea în siguranţă a acumulatorului

- Nu dezasamblaţi produsul sau acumulatorul şi nu scurtcircuitaţi bornele acumulatorului.
- Evitaţi contactul cu un acumulator deteriorat sau care prezintă scurgeri.
- Când produsul este utilizat de către copii mici, se recomandă supravegherea de către un adult.
- Nu dezasamblaţi, nu loviţi, nu presaţi şi nu aruncaţi în foc.
- Nu utilizaţi imprimanta dacă acumulatorul se umflă şi provoacă deformarea acesteia.
- Feriţi dispozitivul de temperaturi înalte şi umezeală.

# Informaţii despre siguranţă

## Specificaţii

#### Programul de reciclare

HP oferă un număr din ce în ce mai mare de programe de returnare şi reciclare a produselor în numeroase ţări/regiuni şi are relaţii de parteneriat cu cele mai mari centre de reciclare a produselor electronice din întreaga lume. HP conservă resursele prin revânzarea unora dintre cele mai populare produse ale sale. Pentru informaţii suplimentare despre reciclarea produselor HP, vizitaţi: [www.hp.com/recycle.](http://www.hp.com/recycle)

Produs pentru iPhone X, iPhone 8, iPhone 8 Plus, iPhone 7, iPhone 7 Plus, iPhone SE, iPhone 6s, iPhone 6s Plus, iPhone 6, iPhone 6 Plus, iPhone 5s, iPhone 5c, iPhone 5, iPad (din a 6-a generaţie), iPad Pro de 12,9 inchi (din a 2-a generaţie), iPad Pro de 10,5 inchi, iPad (din a 5-a generaţie), iPad Pro de 9,7 inchi, iPad Pro de 12,9 inchi (din prima generaţie), iPad Air 2, iPad Air, iPad mini 2, iPad mini 3, iPad mini 4, iPad (din a 4-a generaţie), iPod touch (din a 6-a generaţie).

Apple, iPad, iPad Air, iPad Pro, iPod touch, iPad mini şi iPhone sunt mărci comerciale ale Apple Inc., înregistrate în S.U.A. şi în alte ţări/regiuni.

App Store este o marcă de servicii a Apple Inc. Android şi Google Play sunt mărci comerciale ale Google Inc. Google şi sigla Google sunt mărci comerciale înregistrate ale Google Inc.

Mărcile ZINK Technology™ şi ZINK Trademarks™ sunt deţinute de ZINK Holdings LLC. Sunt utilizate sub licenţă.

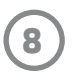

## Informaţii tehnice

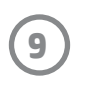

この機器は技術基準適合証明又は工事設計認証を受けた無線設備を搭載しています。

#### #6 Group of products: Thermal printer #6 第六分類: 其他類列印產品

#### Thermal receipt printer, Small format photo printer 包含產品類別: 熱感式印表機, 攜帶型相片印表機

若要存取產品的最新使用指南或手冊,請前往 http://www.hp.com/support 。選取搜尋您的產品,然後依照畫面上的指示 繼續執行。

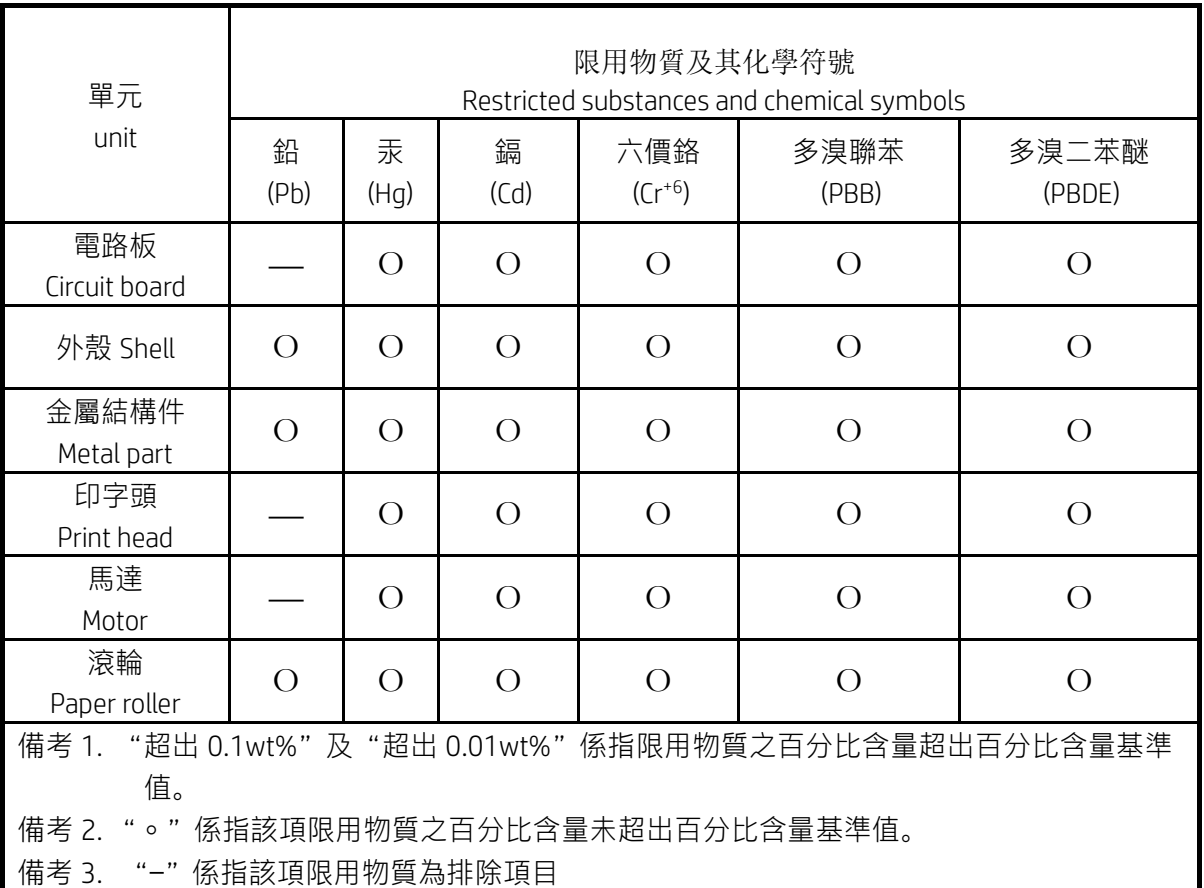

To access the latest user guides or manuals for your product, go to http://www.support.hp.com. Select Find your product, and then follow the on-screen instructions.

低功率射頻電機之使用不得影響飛航安全及干擾合法通信;經發現有干擾現象時,應立即停用,並改善至無干 擾時方得繼續使用。

#### 臺灣無線射頻聲明

低功率電波輻射性電機管理辦法

第十二條

經型式認證合格之低功率射頻電機,非經許可,公司、商號或使用者均不得擅自變更頻率、加大功率或變更設 計之特性及功能。

第十四條

前項合法通信,指依電信法規定作業之無線電通信。低功率射頻電機須忍受合法通信或工業、科學及醫藥用電 波輻射性電機設備之干擾。